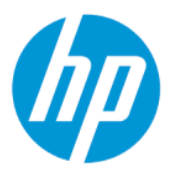

Guía del usuario

#### RESUMEN

Esta guía proporciona información sobre los componentes, la conexión de red, la administración de energía, la seguridad, las copias de seguridad y mucho más.

### Información legal

© Copyright 2018, 2021 HP Development Company, L.P.

Windows es una marca comercial registrada o una marca comercial de Microsoft Corporation en los Estados Unidos y/o en otros países. USB Type-C y USB-C son marcas comerciales registradas del USB Implementers Forum. DisplayPort™ y el logotipo de DisplayPort™ son marcas comerciales de su propiedad de Video Electronics Standards Association (VESA) en los Estados Unidos y en otros países.

La información contenida en el presente documento está sujeta a cambios sin previo aviso. Las únicas garantías de los productos y servicios de HP están estipuladas en las declaraciones expresas de garantía que acompañan a dichos productos y servicios. La información contenida en este documento no se debe interpretar como una garantía adicional. HP no se hará responsable de los errores técnicos o de edición ni de las omisiones contenidas en el presente documento.

Segunda edición: diciembre de 2021

Primera edición: julio de 2018

Número de referencia del documento: L28950 E52

#### Anuncio sobre el producto

Esta guía describe los recursos comunes a la mayoría de los productos. Es posible que algunos recursos no estén disponibles en su equipo.

No todas las funciones están disponibles en todas las ediciones o versiones de Windows. Es posible que los sistemas necesiten actualizaciones y/o la adquisición por separado de hardware, controladores, software o actualización de BIOS para aprovechar todas las ventajas de la funcionalidad de Windows. Windows se actualiza de forma automática y esta función siempre está habilitada. Se requiere Internet de alta velocidad y una cuenta de Microsoft. Pueden aplicarse tarifas de ISP y requisitos adicionales para las actualizaciones en el futuro. Consulte [http://www.windows.com.](http://www.windows.com) Si su producto se entrega con Windows en modo S: Windows en modo S funciona exclusivamente con aplicaciones de Microsoft Store dentro de Windows. No se pueden cambiar algunos recursos, configuraciones y aplicaciones predeterminados. Algunos accesorios y aplicaciones compatibles con Windows pueden no funcionar (incluidos algunos antivirus, escritores de PDF, utilidades de controladores y aplicaciones de accesibilidad), y el rendimiento puede variar, incluso si se sale del Modo S. Si cambia a Windows, no puede volver a cambiar al modo S. Obtenga más información en Windows.com/SmodeFAQ.

Para acceder a las guías del usuario más recientes, vaya a<http://www.hp.com/support> y siga las instrucciones para encontrar su producto. Luego, seleccione Manuales.

#### Términos de uso del software

Al instalar, copiar, descargar o utilizar de cualquier otro modo cualquier producto de software preinstalado en este equipo, usted acepta los términos del Contrato de licencia de usuario final (EULA) de HP. Si no acepta estos términos de licencia, su único recurso es devolver el producto completo sin utilizar (hardware y software) en un plazo de 14 días para obtener un reembolso integral sujeto a la política de reembolsos de su vendedor.

Si necesita más información o quiere solicitar un reembolso completo del precio del equipo, contacte con su vendedor.

# Acerca de esta guía

Esta guía proporciona información básica para el uso y la actualización de este producto.

- $\triangle$  ¡ADVERTENCIA! Indica una situación peligrosa que, si no se evita, **podría** causar lesiones graves o la muerte.
- $\triangle$  PRECAUCIÓN: Indica una situación peligrosa que, si no se evita, **podría** causar lesiones entre moderadas y leves.
- IMPORTANTE: Indica la información que se considera importante pero no está relacionada con peligros (por ejemplo, mensajes asociados a daños materiales). Alerta al usuario de que, si no se sigue un procedimiento exactamente como se describe, puede producirse una pérdida de datos o daños al hardware o software. También contiene información esencial para explicar un concepto o para completar una tarea.
- **NOTA:** Contiene información adicional para hacer énfasis o complementar puntos importantes del texto principal.
- $\frac{1}{20}$ : SUGERENCIA: Proporciona sugerencias útiles para completar una tarea.

# Tabla de contenido

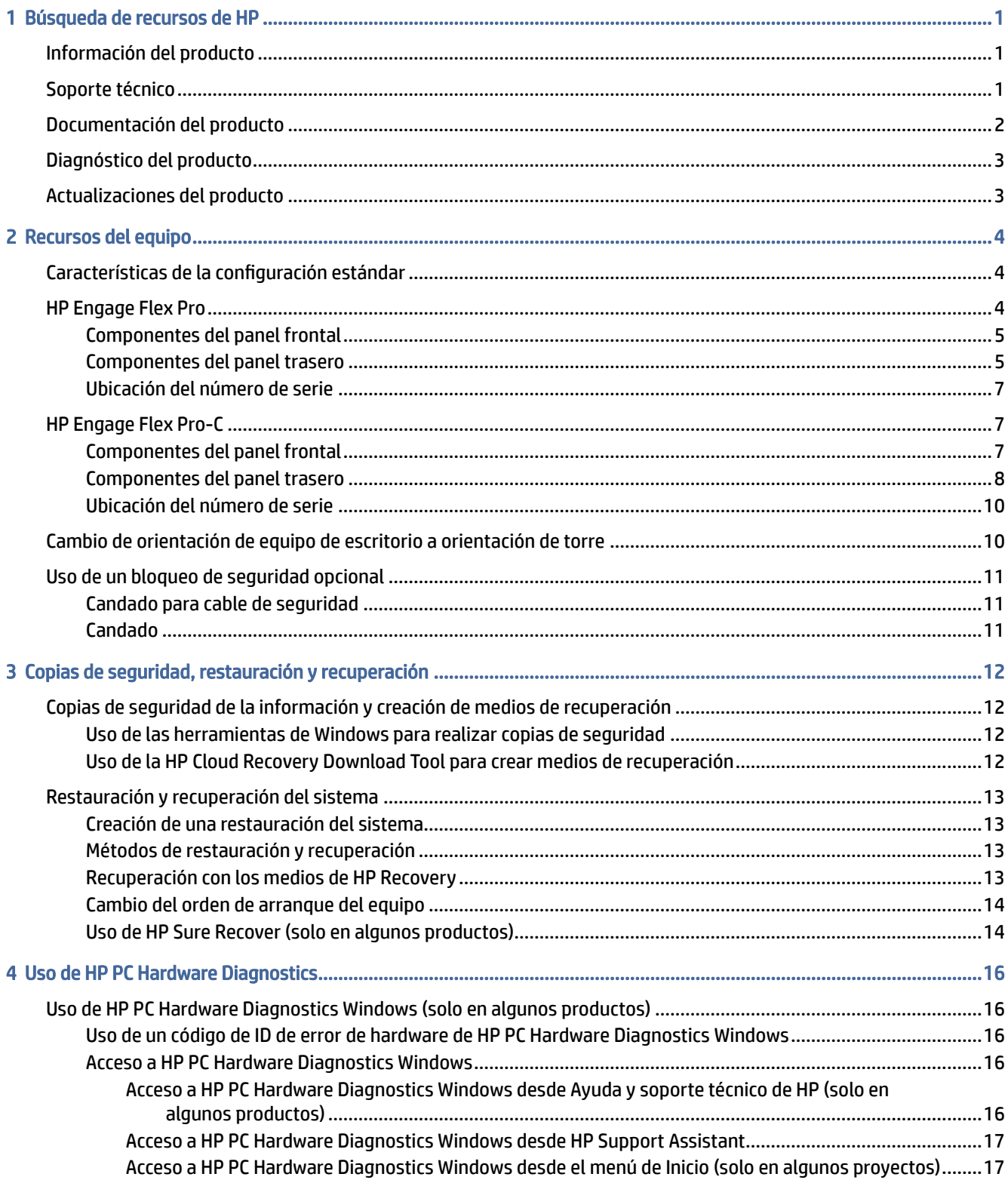

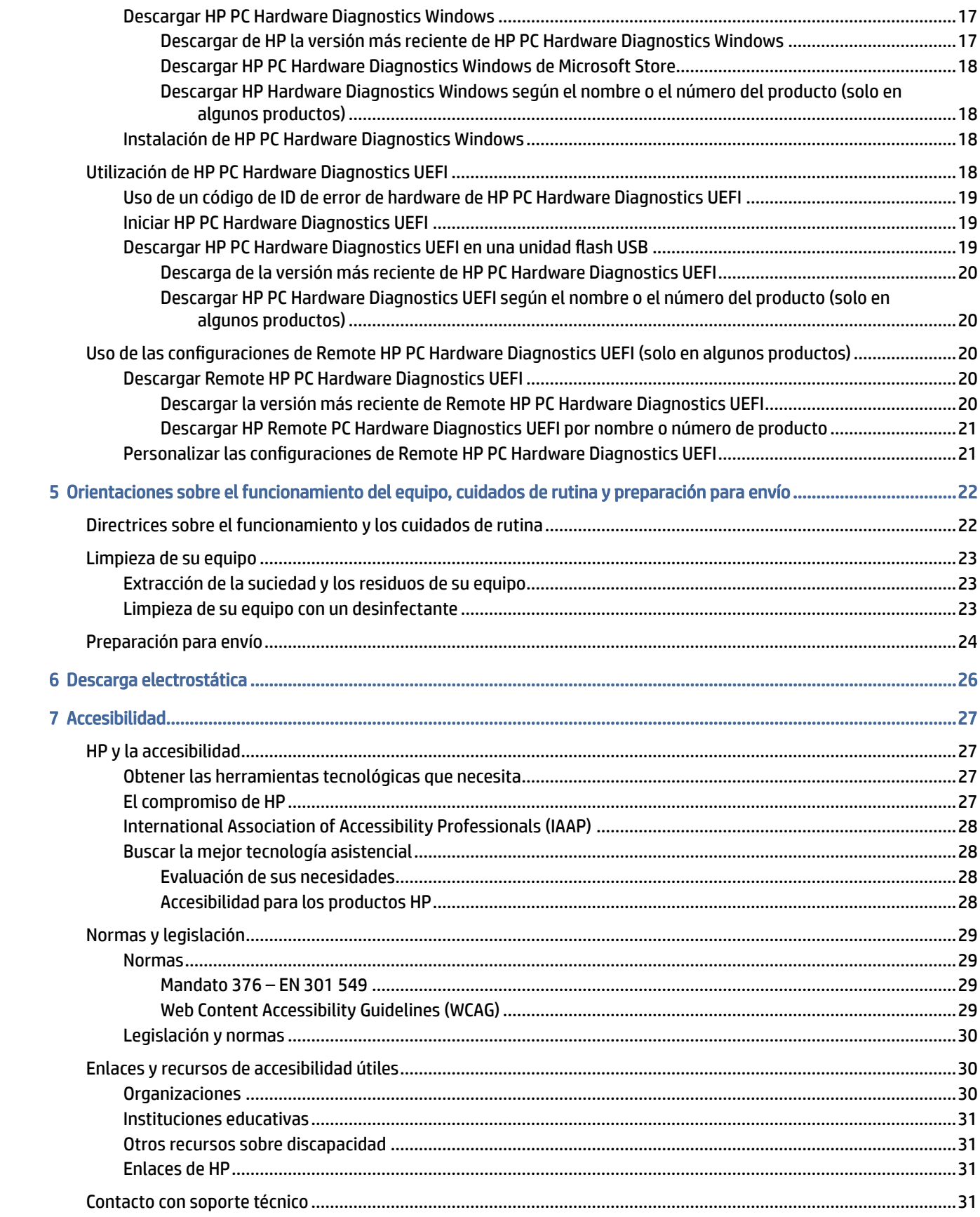

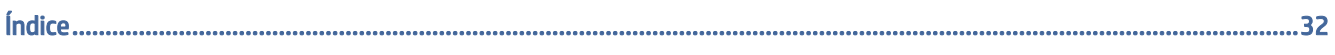

# <span id="page-6-0"></span>1 Búsqueda de recursos de HP

Lea este capítulo para descubrir dónde puede encontrar recursos adicionales de HP.

## Información del producto

Para encontrar los recursos que brindan detalles del producto, instrucciones y mucho más, utilice esta tabla.

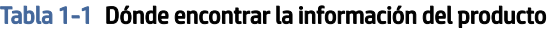

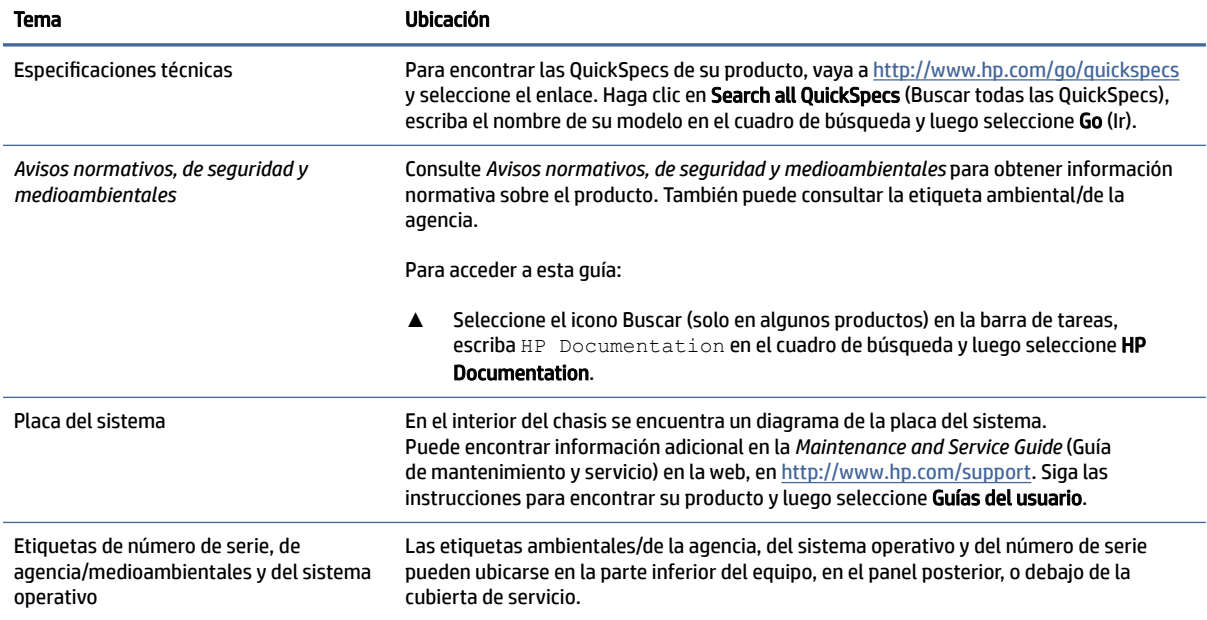

## Soporte técnico

Para localizar los recursos que brindan información de soporte y garantía, utilice esta tabla.

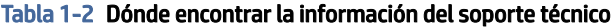

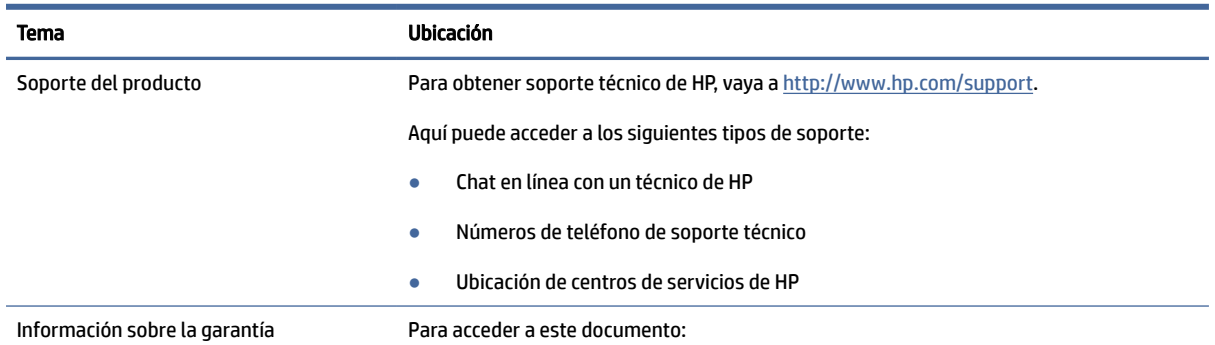

#### <span id="page-7-0"></span>Tabla 1-2 Dónde encontrar la información del soporte técnico (continúa)

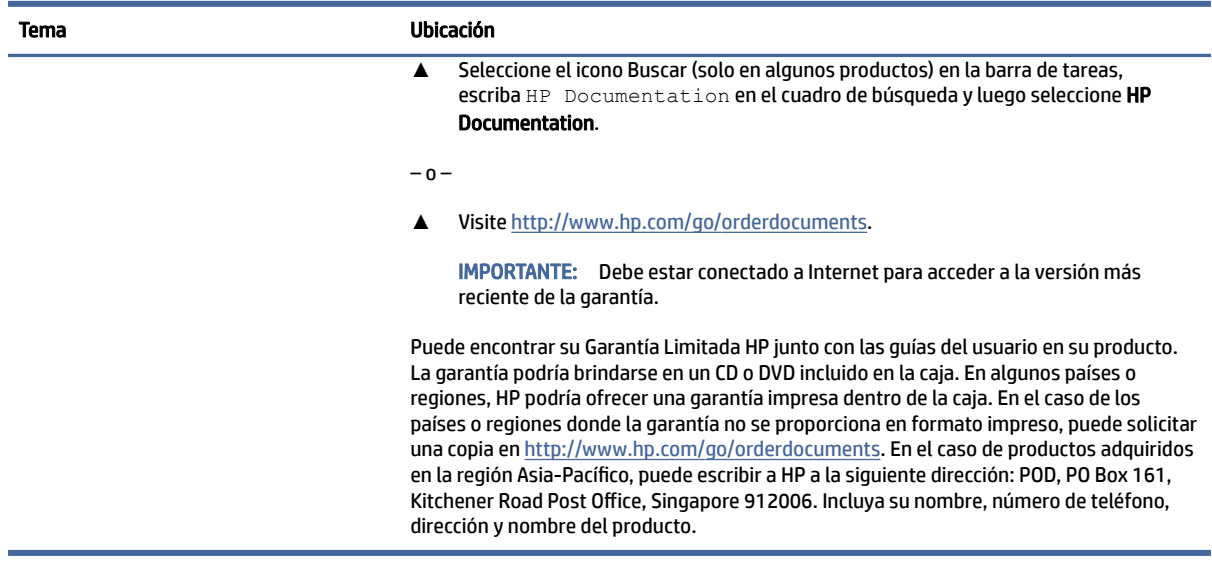

## Documentación del producto

Para encontrar los recursos que brindan documentación del producto, utilice esta tabla.

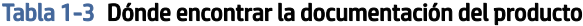

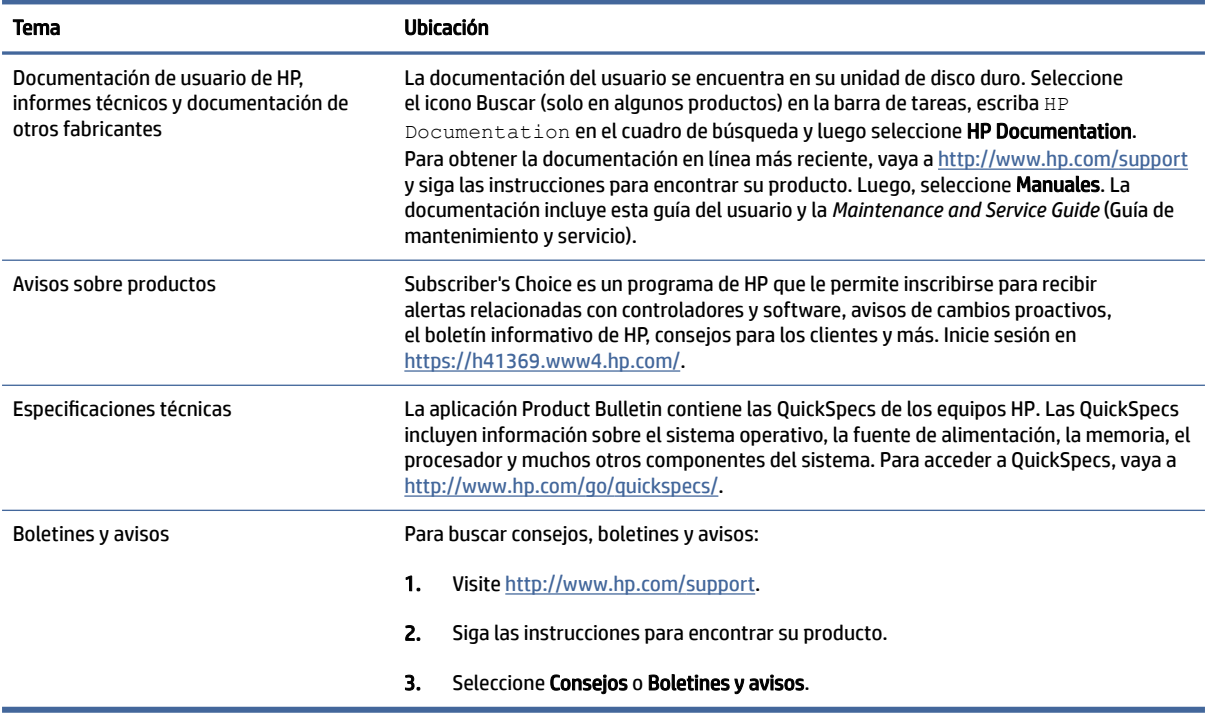

## <span id="page-8-0"></span>Diagnóstico del producto

Para encontrar los recursos que brindan herramientas de diagnóstico del producto, utilice esta tabla.

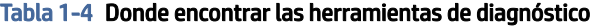

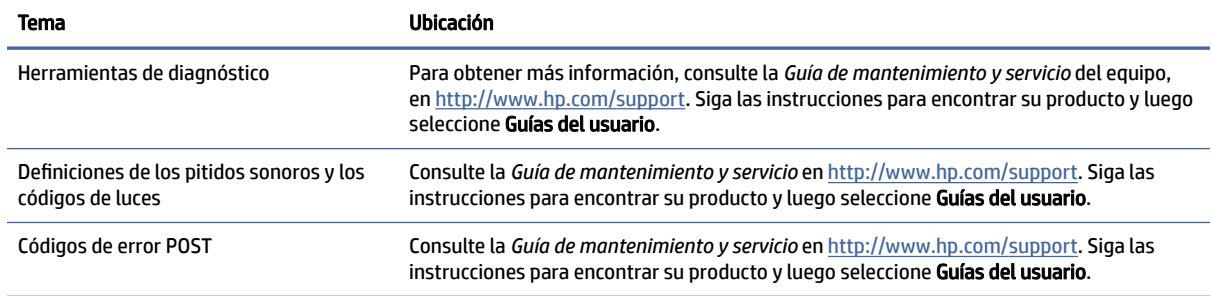

## Actualizaciones del producto

Para localizar los recursos que brindan actualizaciones del producto, utilice esta tabla.

#### Tabla 1-5 Dónde encontrar las actualizaciones del producto

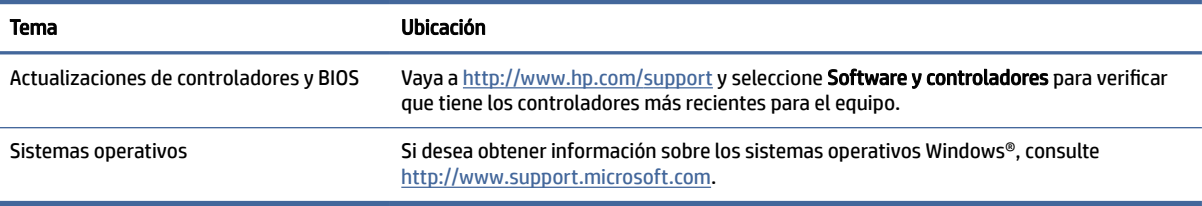

# <span id="page-9-0"></span>2 Recursos del equipo

Este capítulo le ofrece una descripción general de los recursos de su equipo.

## Características de la configuración estándar

Los recursos varían según el modelo. Para obtener ayuda del soporte técnico y obtener más información sobre el hardware y software instalado en su modelo de equipo, ejecute la utilidad HP Support Assistant.

NOTA: Puede utilizar este modelo de equipo en una orientación de torre o de escritorio.

Consulte [Cambio de orientación de equipo de escritorio a orientación de torre](#page-15-0) en la página 10.

Sistema de comercio minorista HP Engage Flex Pro

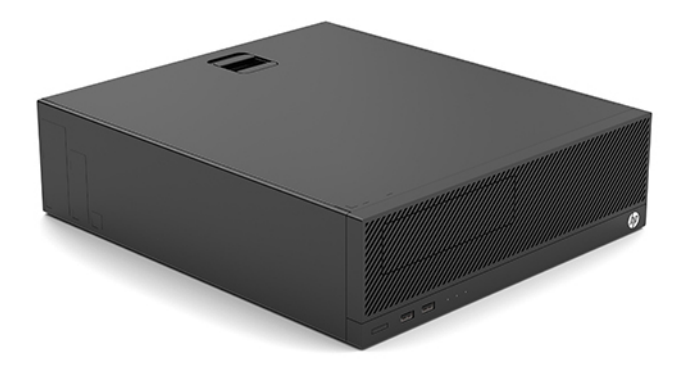

Sistema de comercio minorista HP Engage Flex Pro-C

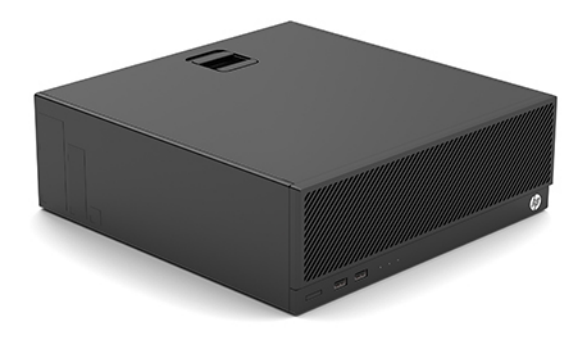

## HP Engage Flex Pro

Este capítulo le ofrece una descripción general de los recursos de su equipo.

### <span id="page-10-0"></span>Componentes del panel frontal

Para identificar los componentes del panel frontal, use esta ilustración y la tabla.

**EX** NOTA: La configuración de la unidad varía según el modelo. Algunos modelos tienen una tapa de bisel que cubre uno o más compartimentos de unidad.

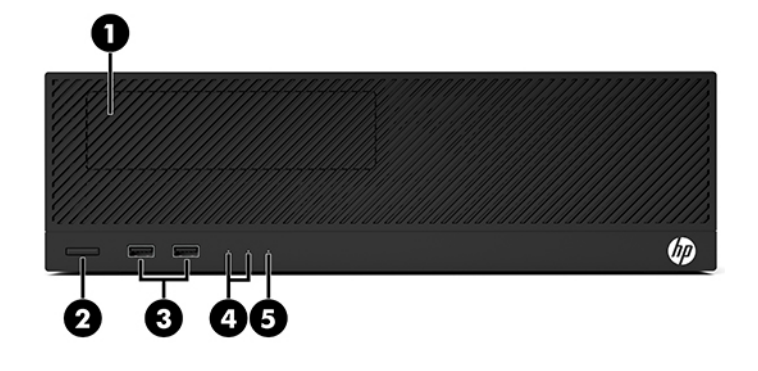

#### Tabla 2-1 Identificación de los componentes del panel frontal

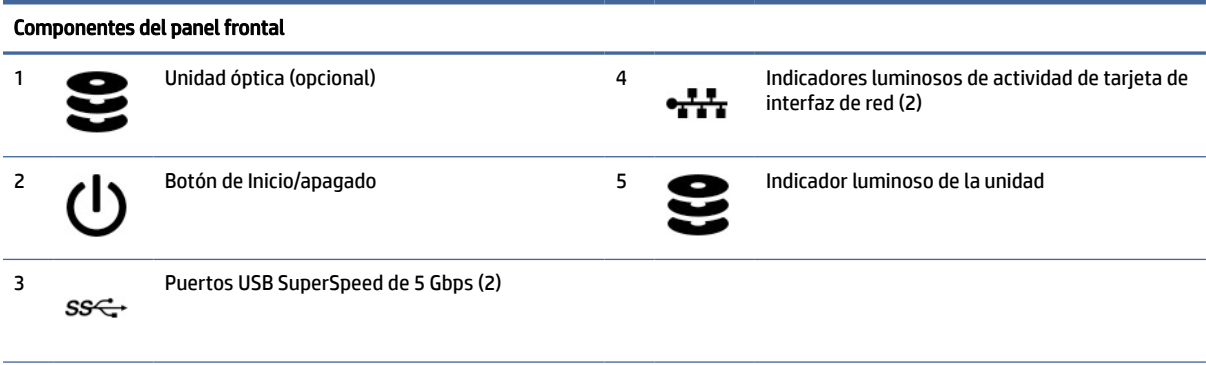

NOTA: El indicador luminoso del botón de inicio/apagado está normalmente en blanco cuando se encuentra encendido. Si el indicador luminoso parpadea en color rojo, el equipo muestra un código de diagnóstico para indicar un problema. Consulte la *Guía de mantenimiento y servicio* para interpretar el código.

### Componentes del panel trasero

Para identificar los componentes del panel trasero, use esta ilustración y la tabla.

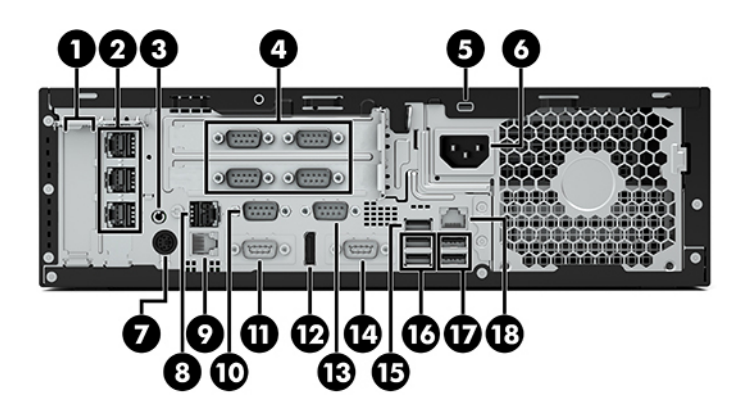

#### Tabla 2-2 Identificación de los componentes del panel trasero

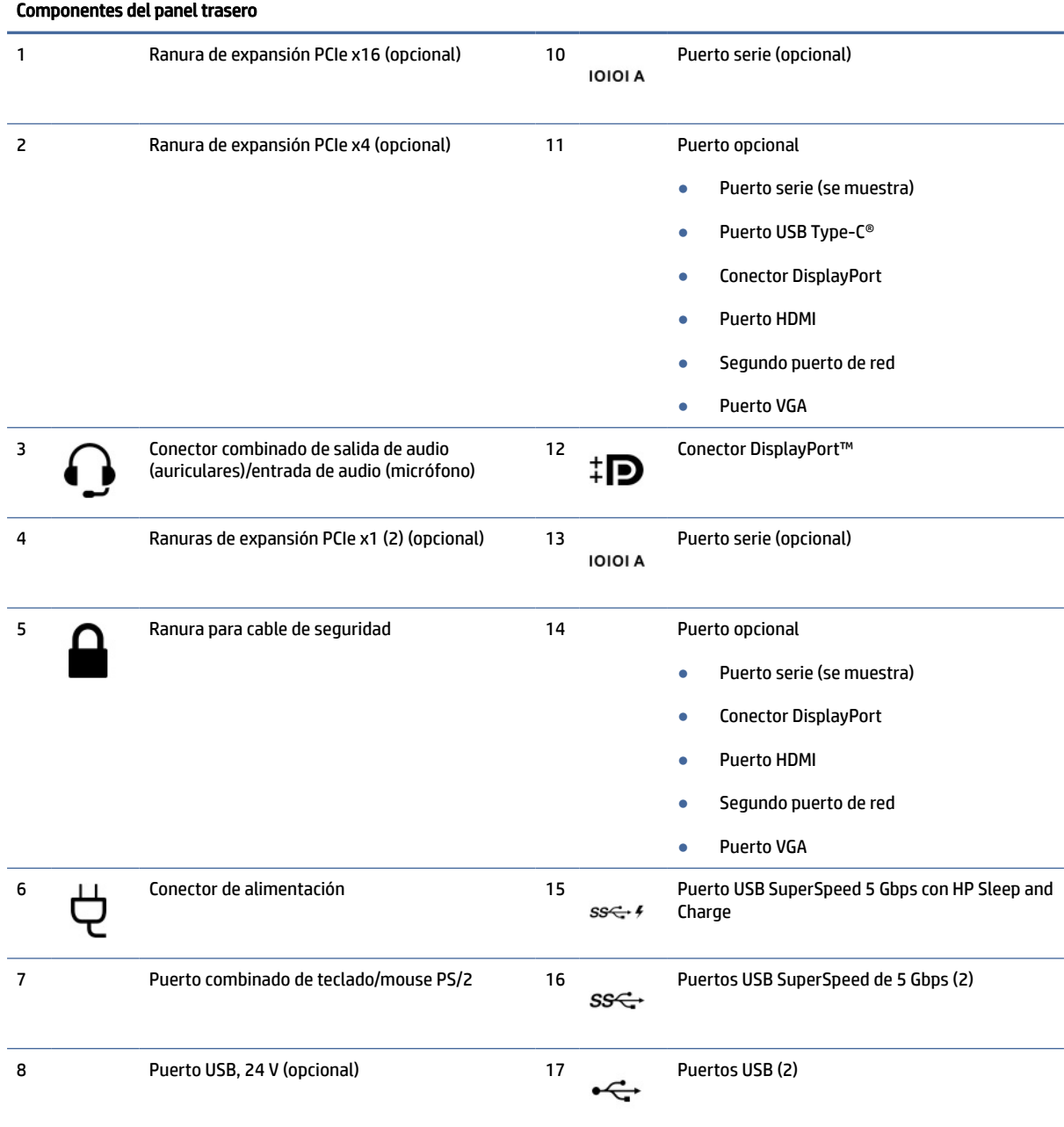

<span id="page-12-0"></span>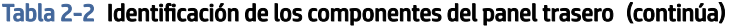

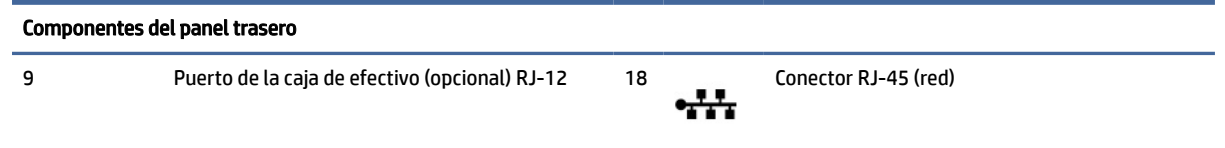

NOTA: El conector combinado admite auriculares, dispositivos de salida de línea, micrófonos, dispositivos de entrada de línea o auriculares de estilo CTIA.

NOTA: Su modelo puede tener puertos opcionales adicionales que puede adquirir de HP.

En caso de tener instalada una tarjeta gráfica en una de las ranuras de la placa del sistema, puede utilizar los conectores de vídeo de la tarjeta gráfica o los gráficos integrados en la placa del sistema. La tarjeta gráfica específica instalada y la configuración del software determinan el comportamiento.

Puede deshabilitar los gráficos de la placa del sistema cambiando la configuración en la utilidad de configuración del equipo (F10). NOTA: Para acceder a la utilidad de configuración del equipo (F10), reinicie el equipo y oprima la tecla F10 en cuanto aparezca el logotipo de HP en la pantalla (antes de que el equipo cargue el sistema operativo).

#### Ubicación del número de serie

Cada equipo tiene un número de serie y un número de identificación del producto únicos, ubicados en la parte exterior del equipo. Tenga estos números a mano cuando se comunique con el servicio de atención al cliente para obtener asistencia técnica.

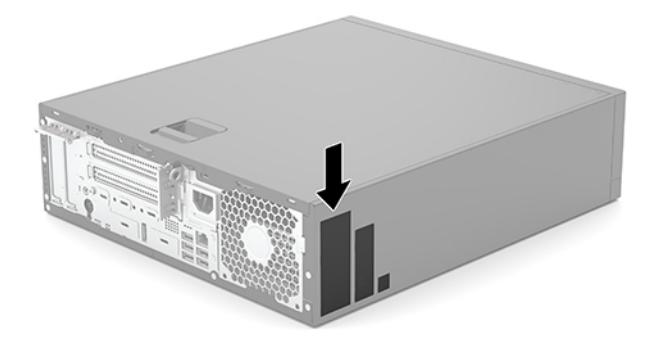

## HP Engage Flex Pro-C

Este capítulo le ofrece una descripción general de los recursos de su equipo.

#### Componentes del panel frontal

Para identificar los componentes del panel frontal, use esta ilustración y la tabla.

NOTA: La configuración de la unidad varía según el modelo. Algunos modelos tienen una tapa de bisel que cubre uno o más compartimentos de unidad.

<span id="page-13-0"></span>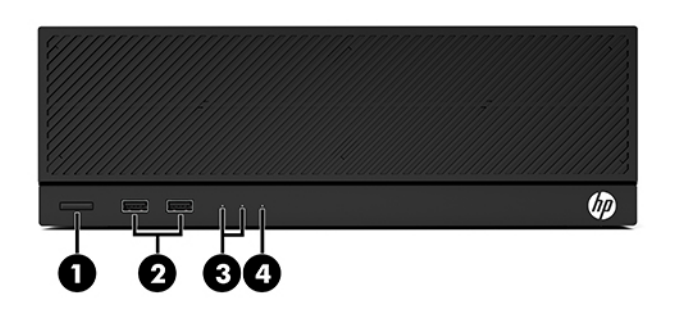

Tabla 2-3 Identificación de los componentes del panel frontal

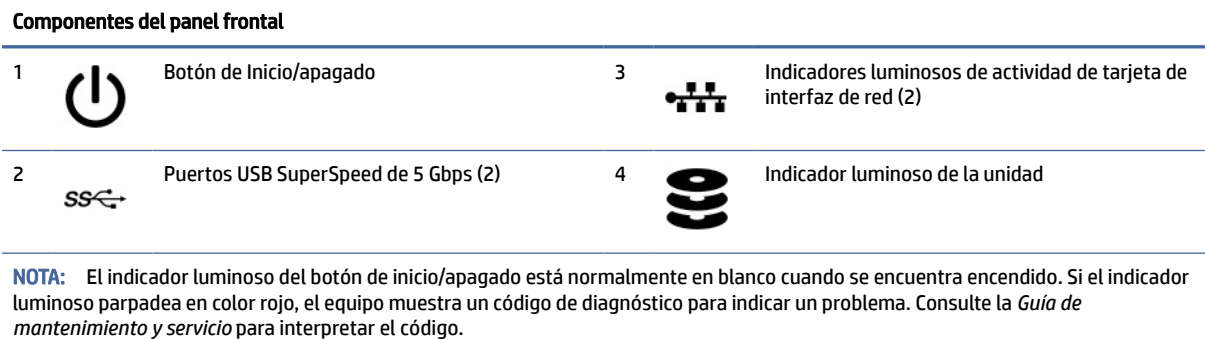

### Componentes del panel trasero

Para identificar los componentes del panel trasero, use esta ilustración y la tabla.

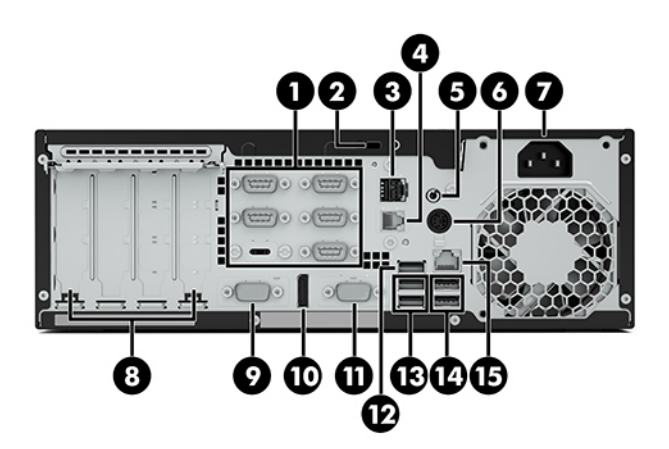

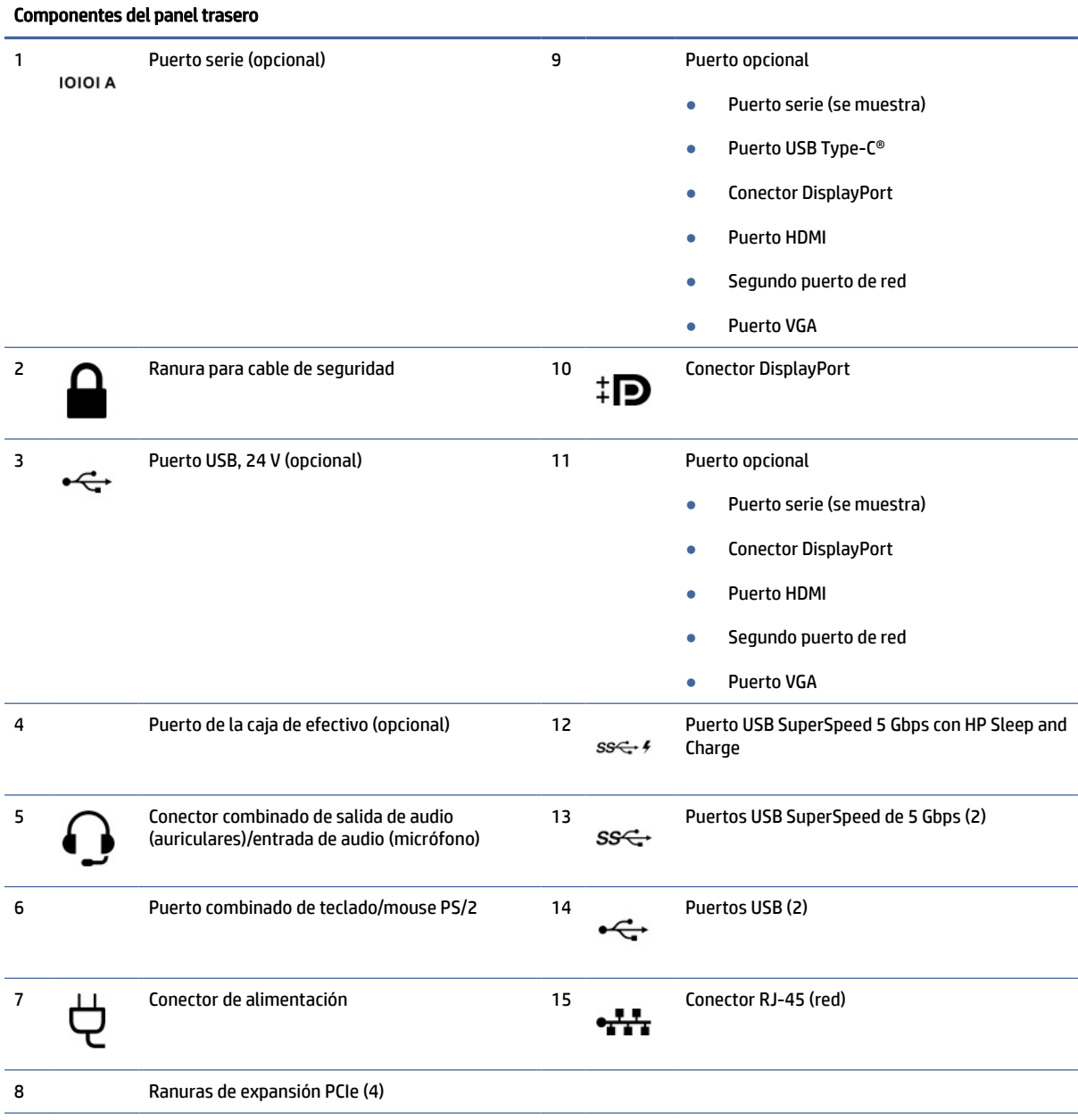

#### Tabla 2-4 Identificación de los componentes del panel trasero

NOTA: El conector combinado admite auriculares, dispositivos de salida de línea, micrófonos, dispositivos de entrada de línea o auriculares de estilo CTIA.

NOTA: Su modelo puede tener puertos opcionales adicionales que puede adquirir de HP.

En caso de tener instalada una tarjeta gráfica en una de las ranuras de la placa del sistema, puede utilizar los conectores de vídeo de la tarjeta gráfica o los gráficos integrados en la placa del sistema. La tarjeta gráfica específica instalada y la configuración del software determinan el comportamiento.

Puede deshabilitar los gráficos de la placa del sistema cambiando la configuración en la utilidad de configuración del equipo (F10). NOTA: Para acceder a la utilidad de configuración del equipo (F10), reinicie el equipo y oprima la tecla F10 en cuanto aparezca el logotipo de HP en la pantalla (antes de que el equipo cargue el sistema operativo).

### <span id="page-15-0"></span>Ubicación del número de serie

Cada equipo tiene un número de serie y un número de identificación del producto únicos, ubicados en la parte exterior del equipo. Tenga estos números a mano cuando se comunique con el servicio de atención al cliente para obtener asistencia técnica.

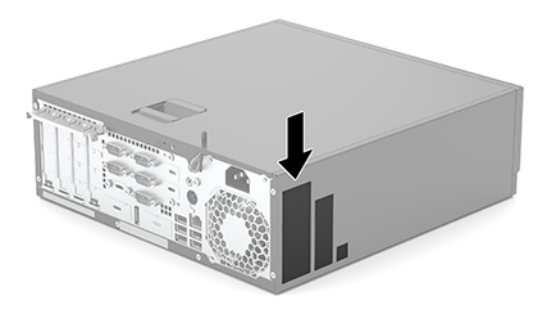

## Cambio de orientación de equipo de escritorio a orientación de torre

El equipo puede utilizarse en una orientación de torre con una base para torre opcional que puede adquirirse en HP.

- NOTA: Para estabilizar el equipo en orientación de torre, HP recomienda que utilice la base para torre opcional.
	- 1. Extraiga o desacople cualquier dispositivo de seguridad que impida la apertura del equipo.
	- 2. Extraiga todos los soportes multimedia extraíbles, como discos compactos y unidades flash USB del equipo.
	- 3. Apague el equipo correctamente a través del sistema operativo, y luego apague todos los dispositivos externos.
	- 4. Desconecte el cable de alimentación de la toma eléctrica de CA y desconecte cualquier dispositivo externo.

<span id="page-16-0"></span>5. Coloque el equipo de tal manera que su parte lateral derecha quede hacia arriba y coloque el equipo en la base opcional.

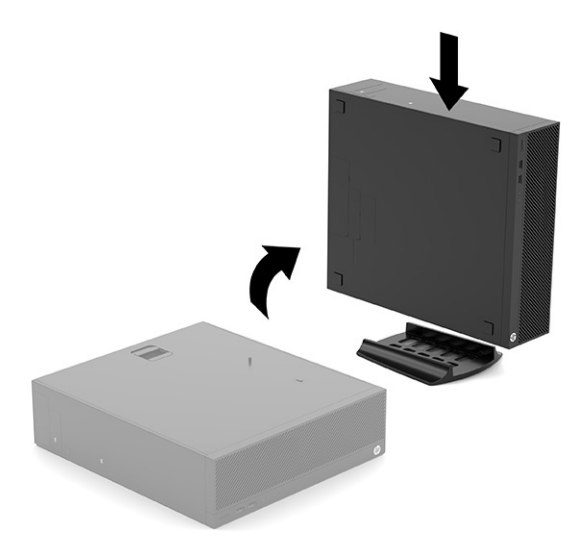

- 6. Vuelva a conectar el cable de alimentación y cualquier dispositivo externo y luego encienda el equipo.
- NOTA: Asegúrese de que dispone de, por lo menos, 10,2 cm (4 pulgadas) de espacio despejado y libre de obstrucciones en todos los lados del equipo.
- 7. Bloquee los dispositivos de seguridad que haya desconectado antes de mover el equipo.

### Uso de un bloqueo de seguridad opcional

Puede utilizar los diferentes tipos de bloqueos (se adquieren por separado) para asegurar el equipo.

#### Candado para cable de seguridad

Puede asegurar el equipo con un candado para cable de seguridad.

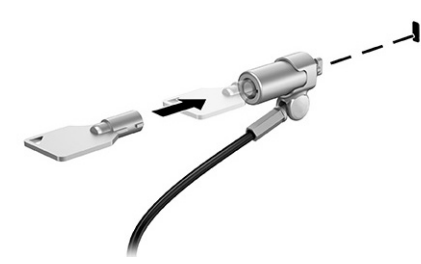

#### Candado

Puede asegurar el equipo con un candado.

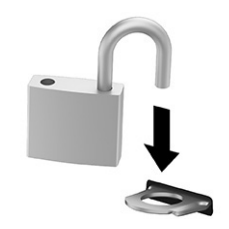

### <span id="page-17-0"></span>Copias de seguridad, restauración y recuperación 3

Puede utilizar las herramientas de Windows o el software HP para hacer copias de seguridad de su información, crear un punto de restauración, restablecer su equipo, crear medios de recuperación o restaurar su equipo a su estado de fábrica. La aplicación de estos procedimientos estándar puede devolver la funcionalidad de su equipo con más rapidez.

- IMPORTANTE: Si va a realizar procedimientos de recuperación en un tablet, la batería del tablet debe tener por lo menos un 70 % de carga antes de iniciar el proceso de recuperación.
- **IMPORTANTE:** En el caso de tablets con un teclado desmontable, conecte el tablet a la base del teclado antes de iniciar cualquier proceso de recuperación.

## Copias de seguridad de la información y creación de medios de recuperación

Estos métodos de creación de medios de recuperación y copias de seguridad están disponibles solo en algunos productos.

#### Uso de las herramientas de Windows para realizar copias de seguridad

HP recomienda que realice una copia de seguridad de su información inmediatamente después de la configuración inicial. Puede realizar esta tarea ya sea usando copias de seguridad de Windows localmente con una unidad USB externa o utilizando herramientas en línea.

- IMPORTANTE: Windows es la única opción que le permite hacer copias de seguridad de su información personal. Programe copias de seguridad regulares para evitar la pérdida de información.
- NOTA: Si el almacenamiento del equipo es de 32 GB o menos, Restaurar sistema de Microsoft® se desactiva de forma predeterminada.

#### Uso de la HP Cloud Recovery Download Tool para crear medios de recuperación

Puede utilizar HP Cloud Recovery Download Tool para crear medios de HP Recovery en una unidad flash USB de inicio.

Para obtener más detalles:

- **▲** Vaya a [http://www.hp.com,](http://www.hp.com) busque HP Cloud Recovery y luego seleccione el resultado que coincida con el tipo de equipo que tiene.
- NOTA: Si no puede crear medios de recuperación por su cuenta, comuníquese con el soporte técnico para obtener discos de recuperación. Vaya a [http://www.hp.com/support,](http://www.hp.com/support) seleccione su país o región y siga las instrucciones que aparecen en la pantalla.

<span id="page-18-0"></span>IMPORTANTE: HP recomienda que siga Métodos de restauración y recuperación en la página 13 para restaurar su equipo antes de obtener y usar los discos de recuperación de HP. El uso de una copia de seguridad reciente puede devolver la funcionalidad de su equipo antes de utilizar los discos de recuperación de HP. Después de que se restaure el sistema, la reinstalación de todo el software del sistema operativo lanzado desde su compra inicial puede ser un proceso largo.

## Restauración y recuperación del sistema

Usted cuenta con varias herramientas disponibles para recuperar su sistema, tanto dentro como fuera de Windows, si el escritorio no puede cargarse.

HP recomienda que intente restaurar su sistema utilizando Métodos de restauración y recuperación en la página 13.

#### Creación de una restauración del sistema

Restaurar sistema está disponible en Windows. El software Restaurar sistema puede crear de forma automática o manual puntos de restauración o instantáneas de los archivos del sistema y de la configuración del equipo en un punto determinado.

Cuando utiliza Restaurar sistema, devuelve su equipo al estado que tenía en el momento en que hizo el punto de restauración. Sus archivos y documentos personales no deben verse afectados.

#### Métodos de restauración y recuperación

Después de ejecutar el primer método, pruebe a ver si el problema persiste antes de continuar con el siguiente método.

- 1. Ejecute una Restauración de sistema de Microsoft.
- 2. Ejecute Restablecer este equipo.
- $\mathbb{P}$  NOTA: Las opciones **Eliminar todo** y luego **Limpiar completamente la unidad** pueden tardar varias horas para completarse y no dejan ninguna información en su equipo. Esta es la forma más segura de restablecer su equipo antes de reciclarlo.
- 3. Realice la recuperación con los medios de HP Recovery. Para obtener más información, consulte Recuperación con los medios de HP Recovery en la página 13.

Para obtener más información sobre los dos primeros métodos, consulte la aplicación Obtener ayuda:

Seleccione el botón Inicio, seleccione Todas las aplicaciones (solo en algunos productos), seleccione la aplicación Obtener ayuda y luego introduzca la tarea que desea realizar.

NOTA: Debe estar conectado a Internet para acceder a la aplicación Obtener ayuda.

#### Recuperación con los medios de HP Recovery

Puede usar los medios de HP Recovery para recuperar el sistema operativo original y los programas de software que se instalaron en la fábrica. En algunos productos seleccionados, puede crearse una unidad flash USB de inicio mediante HP Cloud Recovery Download Tool.

<span id="page-19-0"></span>[Para obtener detalles, consulte Uso de la HP Cloud Recovery Download Tool para crear medios de](#page-17-0)  recuperación en la página 12.

**EV** NOTA: Si no puede crear medios de recuperación por su cuenta, comuníquese con el soporte técnico para obtener discos de recuperación. Vaya a [http://www.hp.com/support,](http://www.hp.com/support) seleccione su país o región y siga las instrucciones que aparecen en la pantalla.

Para recuperar su sistema:

**▲** Inserte los medios de HP Recovery y luego reinicie el equipo.

**E** NOTA: HP recomienda que siga [Métodos de restauración y recuperación](#page-18-0) en la página 13 para restaurar su equipo antes de obtener y usar los discos de recuperación de HP. El uso de una copia de seguridad reciente puede devolver la funcionalidad de su equipo antes de utilizar los discos de recuperación de HP. Después de que se restaure el sistema, la reinstalación de todo el software del sistema operativo lanzado desde su compra inicial puede ser un proceso largo.

#### Cambio del orden de arranque del equipo

Si su equipo no se reinicia con los medios de HP Recovery, puede cambiar el orden de arranque del equipo, que es el orden de los dispositivos enumerados en el BIOS sobre la información de inicio. Puede seleccionar una unidad óptica o una unidad flash USB, según la ubicación de los medios de HP Recovery.

IMPORTANTE: En el caso de tablets con un teclado desmontable, conecte el tablet a la base del teclado antes de iniciar estos pasos.

Para cambiar el orden de inicio:

- 1. Inserte los medios de HP Recovery.
- 2. Vaya al menú de Inicio del sistema.
	- En el caso de equipos o tablets con teclados acoplados, encienda o reinicie el equipo o el tablet, presione rápidamente esc y luego presione f9 para ver las opciones de inicio.
	- En el caso de tablets sin teclado, encienda o reinicie el tablet, presione rápidamente y sostenga el botón de aumento de volumen y luego seleccione f9.

O bien:

Encienda o reinicie el tablet, presione rápidamente y sostenga el botón de disminución de volumen y luego seleccione f9.

3. Seleccione la unidad óptica o unidad flash USB desde la cual desea iniciar y luego siga las instrucciones que aparecen en la pantalla.

#### Uso de HP Sure Recover (solo en algunos productos)

Algunos modelos de equipo están configurados con HP Sure Recover, una solución de recuperación del sistema operativo (SO) del equipo, incorporada en el hardware y el software. HP Sure Recover puede restaurar completamente la imagen del SO HP sin el software de recuperación instalado.

Con HP Sure Recover, un administrador o usuario pueden restaurar el sistema e instalar:

- La última versión del sistema operativo
- Controladores de dispositivos específicos de la plataforma

● Aplicaciones de software, en caso de una imagen personalizada

Para acceder a la documentación más reciente sobre HP Sure Recover, vaya a [http://www.hp.com/support.](http://www.hp.com/support) Siga las instrucciones que aparecen en la pantalla para encontrar su producto y ubicar su documentación.

# <span id="page-21-0"></span>4 Uso de HP PC Hardware Diagnostics

Puede usar la utilidad HP PC Hardware Diagnostics para determinar si el hardware del equipo está funcionando correctamente. Las tres versiones son HP PC Hardware Diagnostics Windows, HP PC Hardware Diagnostics UEFI (Unified Extensible Firmware Interface) y (solo en algunos productos) una función de firmware denominada Remote HP PC Hardware Diagnostics UEFI.

## Uso de HP PC Hardware Diagnostics Windows (solo en algunos productos)

HP PC Hardware Diagnostics Windows es una utilidad basada en Windows que le permite ejecutar pruebas de diagnóstico para determinar si el hardware del equipo funciona correctamente. La herramienta se ejecuta en el sistema operativo Windows para diagnosticar fallas de hardware.

Si HP PC Hardware Diagnostics Windows no está instalada en su equipo, primero debe descargarla e instalarla. [Para descargar HP PC Hardware Diagnostics Windows, consulte Descargar HP PC Hardware Diagnostics](#page-22-0)  Windows en la página 17.

#### Uso de un código de ID de error de hardware de HP PC Hardware Diagnostics Windows

Cuando HP PC Hardware Diagnostics Windows detecta un error que requiere una sustitución de hardware, se genera un código de ID de error de 24 dígitos para algunas pruebas de componentes seleccionadas. En el caso de las pruebas interactivas, como la del teclado, el mouse o la paleta de audio y video, debe seguir los pasos para la solución de problemas antes de que pueda recibir una ID de error.

- **▲** Tiene varias opciones después de recibir una ID de error:
	- Haga clic en Siguiente para abrir la página del Servicio de automatización de eventos (EAS), donde puede registrar el caso.

– o –

● Escanee el código QR con su dispositivo móvil, que lo llevará a la página del EAS, donde puede registrar el caso.

 $-0-$ 

Seleccione la casilla que está al lado de la ID de error de 24 dígitos para copiar su código de error y enviarlo al soporte técnico.

#### Acceso a HP PC Hardware Diagnostics Windows

Después de instalar HP PC Hardware Diagnostics Windows, puede acceder a esta opción desde HP Support Assistant o el menú de Inicio.

#### Acceso a HP PC Hardware Diagnostics Windows desde Ayuda y soporte técnico de HP (solo en algunos productos)

Después de instalar HP PC Hardware Diagnostics Windows, siga estos pasos para acceder a la utilidad desde Ayuda y soporte técnico de HP.

- <span id="page-22-0"></span>1. Seleccione el botón de Inicio y luego seleccione Ayuda y soporte técnico de HP.
- 2. Seleccione HP PC Hardware Diagnostics Windows.
- 3. Cuando se abra la herramienta, seleccione el tipo de prueba de diagnóstico que desea ejecutar y luego siga las instrucciones que aparecen en la pantalla.
- **EX NOTA:** Para detener una prueba de diagnóstico, seleccione Cancelar.

#### Acceso a HP PC Hardware Diagnostics Windows desde HP Support Assistant

Después de instalar HP PC Hardware Diagnostics Windows, siga estos pasos para acceder a ella desde HP Support Assistant.

1. Seleccione el icono **Buscar** (solo en algunos productos) desde la barra de tareas, escriba support y luego seleccione HP Support Assistant.

 $-0-$ 

Haga clic en el icono del signo de interrogación (solo en algunos productos) en la barra de tareas.

- 2. Seleccione Solución de problemas y soluciones (solo en algunos productos) o Soluciones y diagnósticos.
- 3. Seleccione Diagnósticos y luego seleccione HP PC Hardware Diagnostics Windows.
- 4. Cuando se abra la herramienta, seleccione el tipo de prueba de diagnóstico que desea ejecutar y luego siga las instrucciones que aparecen en pantalla.
- **EX NOTA:** Para detener una prueba de diagnóstico, seleccione **Cancelar**.

#### Acceso a HP PC Hardware Diagnostics Windows desde el menú de Inicio (solo en algunos proyectos)

Después de instalar HP PC Hardware Diagnostics Windows, siga estos pasos para acceder a esta opción desde el menú de Inicio.

- 1. Seleccione el botón Inicio y luego seleccione Todas las aplicaciones (solo en algunos productos).
- 2. Seleccione HP PC Hardware Diagnostics Windows.
- 3. Cuando se abra la herramienta, seleccione el tipo de prueba de diagnóstico que desea ejecutar y luego siga las instrucciones que aparecen en pantalla.
- **EX NOTA:** Para detener una prueba de diagnóstico, seleccione Cancelar.

#### Descargar HP PC Hardware Diagnostics Windows

Las instrucciones de descarga de HP PC Hardware Diagnostics Windows se proporcionan únicamente en inglés. Debe utilizar un equipo de Windows para descargar esta herramienta debido a que solo se brindan archivos .exe.

#### Descargar de HP la versión más reciente de HP PC Hardware Diagnostics Windows

Para descargar HP PC Hardware Diagnostics Windows de HP, siga estos pasos:

1. Vaya a [http://www.hp.com/go/techcenter/pcdiags.](http://www.hp.com/go/techcenter/pcdiags) Se muestra la página de inicio de HP PC Diagnostics.

<span id="page-23-0"></span>2. Seleccione Descargar HP Diagnostics Windows y luego seleccione la versión específica del diagnóstico de Windows para descargar en su equipo o en una unidad flash USB.

La herramienta se descarga en la ubicación seleccionada.

#### Descargar HP PC Hardware Diagnostics Windows de Microsoft Store

Puede descargar HP PC Hardware Diagnostics Windows de Microsoft Store.

1. Seleccione la aplicación Microsoft Store en su escritorio.

 $-0-$ 

Seleccione el icono Buscar (solo en algunos productos) en la barra de tareas y luego escriba Microsoft Store.

- 2. Introduzca HP PC Hardware Diagnostics Windows en el cuadro de búsqueda de Microsoft Store.
- 3. Siga las instrucciones que aparecen en la pantalla.

La herramienta se descarga en la ubicación seleccionada.

#### Descargar HP Hardware Diagnostics Windows según el nombre o el número del producto (solo en algunos productos)

Puede descargar HP PC Hardware Diagnostics Windows por nombre o número de producto.

- NOTA: En el caso de algunos productos, podría tener que descargar el software en una unidad flash USB mediante el nombre o el número del producto.
	- 1. Visite [http://www.hp.com/support.](http://www.hp.com/support)
	- 2. Seleccione Software y controladores, seleccione su tipo de producto y luego introduzca el nombre o el número del producto en el cuadro de búsqueda que se muestra.
	- 3. En la sección Diagnóstico, seleccione Descargar y siga las instrucciones que aparecen en la pantalla para seleccionar la versión de diagnóstico específica de Windows que se debe descargar en su equipo o unidad flash USB.

La herramienta se descarga en la ubicación seleccionada.

#### Instalación de HP PC Hardware Diagnostics Windows

Para instalar HP PC Hardware Diagnostics Windows, navegue a la carpeta de su equipo o a la unidad flash USB donde se descargó el archivo .exe, haga doble clic en este archivo y luego siga las instrucciones que aparecen en la pantalla.

## Utilización de HP PC Hardware Diagnostics UEFI

HP PC Hardware Diagnostics UEFI (interfaz de firmware extensible unificada) le permite ejecutar pruebas de diagnóstico para determinar si el hardware del equipo funciona correctamente. La herramienta se ejecuta fuera del sistema operativo para poder aislar los fallos de hardware de los problemas que pueden ser provocados por el sistema operativo u otros componentes de software.

<span id="page-24-0"></span>NOTA: Con determinados productos, debe usar un equipo Windows y una unidad flash USB para descargar y crear el entorno de soporte de HP UEFI debido a que solo se brindan archivos .exe. Para obtener más información, consulte Descargar HP PC Hardware Diagnostics UEFI en una unidad flash USB en la página 19.

Si su equipo no se inicia en Windows, puede utilizar HP PC Hardware Diagnostics UEFI para diagnosticar problemas de hardware.

#### Uso de un código de ID de error de hardware de HP PC Hardware Diagnostics UEFI

Cuando HP PC Hardware Diagnostics UEFI detecta un error que requiere una sustitución de hardware, se genera un código de ID de error de 24 dígitos.

Para obtener asistencia para resolver el problema:

Seleccione Comunicarse con HP, acepte la exención de responsabilidad de privacidad de HP y luego use un dispositivo móvil para escanear el código de ID de error que aparece en la pantalla siguiente. Aparece la página del Centro de Soporte al cliente HP, con el número de su producto y la ID de error completados automáticamente. Siga las instrucciones que aparecen en la pantalla.

O bien:

Comuníquese con el soporte técnico y proporcione el código de ID de error.

- NOTA: Para iniciar el diagnóstico en un equipo conversible, éste debe estar en modo de notebook y usted debe utilizar el teclado conectado.
- $\mathbb{R}$  NOTA: Si necesita detener una prueba de diagnóstico, presione esc.

#### Iniciar HP PC Hardware Diagnostics UEFI

Para iniciar HP PC Hardware Diagnostics UEFI, siga este procedimiento.

- 1. Encienda o reinicie el equipo y luego presione rápidamente esc.
- 2. Presione f2.

El BIOS busca las herramientas de diagnóstico en tres lugares y en el siguiente orden:

- a. Unidad flash USB conectada
- NOTA: Para descargar la herramienta HP PC Hardware Diagnostics UEFI en una unidad flash USB, consulte [Descarga de la versión más reciente de HP PC Hardware Diagnostics UEFI](#page-25-0) en la página 20.
- b. Unidad de disco duro
- c. BIOS
- 3. Cuando se abra la herramienta de diagnóstico, seleccione un idioma, seleccione el tipo de prueba de diagnóstico que desea ejecutar y luego siga las instrucciones que aparecen en la pantalla.

#### Descargar HP PC Hardware Diagnostics UEFI en una unidad flash USB

La descarga de HP PC Hardware Diagnostics UEFI en una unidad flash USB puede resultar útil en algunas siguientes.

- HP PC Hardware Diagnostics UEFI no se incluye en la imagen de preinstalación.
- HP PC Hardware Diagnostics UEFI no se incluye en la partición de HP Tool.
- <span id="page-25-0"></span>La unidad de disco duro está dañada.
- NOTA: Las instrucciones de descarga de HP PC Hardware Diagnostics UEFI se proporcionan únicamente en inglés. Además, debe utilizar un equipo Windows para descargar y crear el entorno de soporte de HP UEFI debido a que solo se brindan archivos .exe.

#### Descarga de la versión más reciente de HP PC Hardware Diagnostics UEFI

Para descargar la versión más reciente de HP PC Hardware Diagnostics UEFI en una unidad flash USB, siga este procedimiento.

- 1. Vaya a [http://www.hp.com/go/techcenter/pcdiags.](http://www.hp.com/go/techcenter/pcdiags) Se muestra la página de inicio de HP PC Diagnostics.
- 2. Seleccione Download HP Diagnostics UEFI (Descargar HP Diagnostics UEFI) y luego seleccione Run (Ejecutar).

#### Descargar HP PC Hardware Diagnostics UEFI según el nombre o el número del producto (solo en algunos productos)

Puede descargar HP PC Hardware Diagnostics UEFI por nombre o número de producto (solo en algunos productos) en una unidad flash USB.

- NOTA: En el caso de algunos productos, podría tener que descargar el software en una unidad flash USB mediante el nombre o el número del producto.
	- 1. Vaya a [http://www.hp.com/support.](http://www.hp.com/support)
	- 2. Introduzca el nombre o el número del producto, seleccione su equipo y luego seleccione su sistema operativo.
	- 3. En la sección Diagnóstico, siga las instrucciones que aparecen en la pantalla para seleccionar y descargar la versión específica de UEFI Diagnostics para su equipo.

## Uso de las configuraciones de Remote HP PC Hardware Diagnostics UEFI (solo en algunos productos)

Remote HP PC Hardware Diagnostics UEFI es un recurso de firmware (BIOS) que descarga HP PC Hardware Diagnostics UEFI en su equipo. Luego, puede ejecutar el diagnóstico en su equipo y podría cargar los resultados a un servidor preconfigurado.

Para obtener más información sobre Remote HP PC Hardware Diagnostics UEFI, vaya a <http://www.hp.com/go/techcenter/pcdiags>y luego seleccione Find out more (Obtener más información).

#### Descargar Remote HP PC Hardware Diagnostics UEFI

HP Remote PC Hardware Diagnostics UEFI también está disponible como un SoftPaq que puede descargar en un servidor.

#### Descargar la versión más reciente de Remote HP PC Hardware Diagnostics UEFI

Puede descargar la versión más reciente de HP PC Hardware Diagnostics UEFI en una unidad flash USB.

1. Visite [http://www.hp.com/go/techcenter/pcdiags.](http://www.hp.com/go/techcenter/pcdiags) Se muestra la página de inicio de HP PC Diagnostics.

2. Seleccione Download Remote Diagnostics (Descargar Remote Diagnostics) y luego seleccione Run (Ejecutar).

#### <span id="page-26-0"></span>Descargar HP Remote PC Hardware Diagnostics UEFI por nombre o número de producto

Puede descargar HP Remote PC Hardware Diagnostics UEFI según el nombre o el número del producto.

- NOTA: En el caso de algunos productos, podría tener que descargar el software mediante el nombre o el número del producto.
	- 1. Visite [http://www.hp.com/support.](http://www.hp.com/support)
	- 2. Seleccione Software y controladores, seleccione su tipo de producto, introduzca el nombre o el número del producto en el cuadro de búsqueda que se muestra, seleccione su equipo y, luego, seleccione su sistema operativo.
	- 3. En la sección Diagnósticos, siga las instrucciones que aparecen en la pantalla para seleccionar y descargar la versión UEFI remoto para el producto.

#### Personalizar las configuraciones de Remote HP PC Hardware Diagnostics UEFI

Mediante la configuración de Remote HP PC Hardware Diagnostics en el Computer Setup (BIOS), puede realizar varias personalizaciones.

- Programar una ejecución del diagnóstico sin supervisión. También puede iniciar el diagnóstico inmediatamente de modo interactivo al seleccionar Execute Remote HP PC Hardware Diagnostics (Ejecutar Remote HP PC Hardware Diagnostics).
- Especificar la ubicación para descargar las herramientas de diagnóstico. Este recurso proporciona acceso a las herramientas desde el sitio web de HP o desde un servidor preconfigurado para su uso. Su equipo no requiere almacenamiento local tradicional (como una unidad flash USB o una unidad de disco duro) para ejecutar el diagnóstico remoto.
- Especificar una ubicación para almacenar los resultados de pruebas. También puede configurar el nombre de usuario y la contraseña que usa para realizar las cargas.
- Mostrar información del estado de los diagnósticos ejecutados previamente.

Para personalizar las configuraciones de Remote HP PC Hardware Diagnostics UEFI, siga estos pasos:

- 1. Encienda o reinicie el equipo y, cuando aparezca el logotipo de HP, presione f10 para ingresar al Computer Setup.
- 2. Seleccione Advanced (Avanzado) y luego Settings (Configuración).
- 3. Realice sus selecciones de personalización.
- 4. Seleccione Main (Principal) y luego Save Changes and Exit (Guardar cambios y salir) para guardar la configuración.

Sus cambios entran en efecto cuando el equipo se reinicia.

## <span id="page-27-0"></span>Orientaciones sobre el funcionamiento del equipo, cuidados de rutina y preparación para envío 5

Siga estas orientaciones para garantizar el mejor rendimiento y la vida útil de su equipo.

## Directrices sobre el funcionamiento y los cuidados de rutina

HP ha desarrollado orientaciones para ayudarlo a configurar y cuidar apropiadamente del equipo y el monitor:

- Mantenga el equipo alejado de humedad excesiva, luz solar directa y temperaturas extremas, tanto calientes como frías.
- Trabaje con el equipo sobre una superficie estable y nivelada. Deje un espacio de 10,2 cm (4 pulgadas) en todos los lados del equipo y encima del monitor para permitir la ventilación necesaria.
- Nunca obstruya el flujo de aire dentro del equipo al bloquear los orificios de ventilación y entradas de aire. No coloque el teclado con los soportes del mismo replegados directamente contra la parte frontal del equipo de escritorio, ya que puede restringir la circulación de aire.
- Nunca haga funcionar el equipo con el panel de acceso o cualquiera de las ranuras para tarjetas de expansión fuera de su lugar.
- No apile los equipos uno encima del otro ni los coloque muy próximos entre sí, ya que el aire precalentado podría circular de uno a otro.
- Si el sistema se va a utilizar en un gabinete separado, es necesario que dicho gabinete tenga ventilación de entrada y de salida y se deben seguir las directrices de funcionamiento anteriormente mencionadas.
- Evite que cualquier líquido entre en contacto con el equipo o el teclado.
- Nunca cubra las ranuras de ventilación del monitor con ningún tipo de material.
- Instale o active las funciones de administración de energía del sistema operativo o de otro software, incluyendo los estados de suspensión.
- Apague el equipo antes de realizar una de las siguientes tareas:
	- Limpiar la parte externa del equipo con un paño suave y húmedo, cuando sea necesario. Utilizar [productos de limpieza puede desteñir o dañar el acabado de la superficie. Consulte Extracción de la](#page-28-0)  suciedad y los residuos de su equipo en la página 23 para ver los pasos recomendados para limpiar las superficies externas de alto contacto de su equipo. Después de retirar la suciedad y los residuos, [también puede limpiar las superficies con un desinfectante. Consulte Limpieza de su equipo con un](#page-28-0)  desinfectante en la página 23 para obtener instrucciones con el fin de prevenir la propagación de bacterias y virus dañinos.
	- Limpiar de vez en cuando los conductos de ventilación de todos los lados del equipo. Las pelusas, polvo y otros elementos extraños pueden obstruir estos conductos y limitar la ventilación.

## <span id="page-28-0"></span>Limpieza de su equipo

La limpieza de su equipo elimina regularmente la suciedad y los residuos para que siga funcionando de la mejor forma. Use la siguiente información para limpiar con seguridad las superficies externas de su equipo.

#### Extracción de la suciedad y los residuos de su equipo

Estos son los pasos recomendados para limpiar la suciedad y los residuos de su equipo.

- 1. Use guantes desechables de látex (o guantes de nitrilo, si es sensible al látex) al limpiar las superficies.
- 2. Apague su dispositivo y desenchufe el cable de alimentación y otros dispositivos externos conectados. Extraiga las baterías instaladas de componentes como los teclados inalámbricos.
- PRECAUCIÓN: Para evitar descargas eléctricas o daños a los componentes, no limpie nunca un producto mientras esté encendido o conectado.
- 3. Humedezca un paño de microfibra con agua. El paño debe estar húmedo pero no mojado.
- IMPORTANTE: Para evitar dañar la superficie, evite los paños y las toallas de papel abrasivos.
- 4. Limpie suavemente el exterior del producto con el paño humedecido.
- IMPORTANTE: Mantenga los líquidos alejados del producto. Evite que la humedad penetre en las aberturas. Si entra líquido a su producto HP, puede provocar daños. No rocíe líquidos directamente sobre el producto. No use aerosoles, solventes, abrasivos o limpiadores que contengan peróxido de hidrógeno o lejía que puedan dañar el acabado.
- 5. Comience con la pantalla (si corresponde). Limpie con cuidado en una dirección y desplácese desde la parte superior de la pantalla hasta la parte inferior. Termine con los cables flexibles, como el cable de alimentación, el cable del teclado y los cables USB.
- 6. Asegúrese de que las superficies se sequen completamente al aire antes de encender el dispositivo después de limpiarlo.
- 7. Deseche los guantes después de cada limpieza. Limpie sus manos inmediatamente después de retirar los guantes.

Consulte Limpieza de su equipo con un desinfectante en la página 23 para obtener los pasos recomendados para limpiar las superficies externas de alto contacto de su equipo con el fin de ayudar a prevenir la propagación de bacterias y virus dañinos.

#### Limpieza de su equipo con un desinfectante

La Organización Mundial de la salud (OMS) recomienda la limpieza de superficies, seguida de la desinfección, como una práctica recomendada para prevenir la propagación de enfermedades respiratorias virales y de bacterias dañinas.

Después de limpiar las superficies externas de su equipo siguiendo los pasos de Extracción de la suciedad y los residuos de su equipo en la página 23, también podría optar por limpiar las superficies con un desinfectante. Los desinfectantes que están dentro de las pautas de limpieza de HP deben ser soluciones de alcohol que contengan 70 % de alcohol isopropílico y 30 % de agua. Esta solución también se conoce como alcohol de frotamiento y se vende en la mayoría de las tiendas.

<span id="page-29-0"></span>Siga estos pasos al desinfectar superficies externas de alto contacto en su equipo:

- 1. Use guantes desechables de látex (o guantes de nitrilo, si es sensible al látex) al limpiar las superficies.
- 2. Apague su dispositivo y desenchufe el cable de alimentación y otros dispositivos externos conectados. Extraiga las baterías instaladas de componentes como los teclados inalámbricos.
- PRECAUCIÓN: Para evitar descargas eléctricas o daños a los componentes, no limpie nunca un producto mientras esté encendido o conectado.
- 3. Humedezca un paño de microfibra con una mezcla de 70 % de alcohol isopropílico y 30 % de agua. El paño debe estar húmedo pero no mojado.
- $\triangle$  PRECAUCIÓN: No utilice ninguno de los siguientes productos químicos ni ninguna solución que los contenga, incluidos los limpiadores de superficies en spray: lejía, peróxidos (incluido el peróxido de hidrógeno), acetona, amoníaco, alcohol etílico, cloruro de metileno o cualquier material derivado del petróleo, como gasolina, diluyente de pintura, benceno o tolueno.
- $\mathbb{Z}$  IMPORTANTE: Para evitar dañar la superficie, evite los paños y las toallas de papel abrasivos.
- 4. Limpie suavemente el exterior del producto con el paño humedecido.
- IMPORTANTE: Mantenga los líquidos alejados del producto. Evite que la humedad penetre en las aberturas. Si entra líquido a su producto HP, puede provocar daños. No rocíe líquidos directamente sobre el producto. No use aerosoles, solventes, abrasivos o limpiadores que contengan peróxido de hidrógeno o lejía que puedan dañar el acabado.
- 5. Comience con la pantalla (si corresponde). Limpie con cuidado en una dirección y desplácese desde la parte superior de la pantalla hasta la parte inferior. Termine con los cables flexibles, como el cable de alimentación, el cable del teclado y los cables USB.
- 6. Asegúrese de que las superficies se sequen completamente al aire antes de encender el dispositivo después de limpiarlo.
- 7. Deseche los guantes después de cada limpieza. Limpie sus manos inmediatamente después de retirar los guantes.

### Preparación para envío

Si debe enviar su equipo, siga estos consejos para mantenerlo seguro.

- 1. Realice una copia de seguridad de los archivos de la unidad de disco duro en un dispositivo de almacenamiento externo. Asegúrese de que los medios de copia de seguridad no estén expuestos a impulsos eléctricos o magnéticos durante su almacenamiento o envío.
- **W** NOTA: La unidad de disco duro se bloquea automáticamente cuando se apaga la alimentación del sistema.
- 2. Extraiga y almacene toda la multimedia extraíble.
- 3. Apague el equipo y los dispositivos externos.
- 4. Desconecte el cable de alimentación de la toma eléctrica de CA y, a continuación, del equipo.
- 5. Desconecte los componentes del sistema y los dispositivos externos de sus respectivas fuentes de alimentación y luego desconéctelos del equipo.
- **39 NOTA:** Asegúrese de que todas las placas estén ajustadas adecuadamente y firmes en las ranuras para placas antes de enviar el equipo.
- 6. Empaque los componentes del sistema y los dispositivos externos en sus cajas de embalaje original o en medios similares con suficiente material de embalaje para protegerlos.

# <span id="page-31-0"></span>6 Descarga electrostática

La descarga electrostática es la liberación de electricidad estática cuando dos objetos entran en contacto, por ejemplo, el impacto que recibe cuando camina sobre una alfombra y toca la perilla de metal de una puerta.

Una descarga de electricidad estática de los dedos u otros conductores electrostáticos podría dañar los componentes electrónicos.

IMPORTANTE: Para evitar daños al equipo, a la unidad o pérdida de información, observe estas medidas de precaución:

- Si las instrucciones de extracción o instalación le indican que desconecte el equipo, asegúrese de que está conectado a tierra correctamente.
- Mantenga los componentes en sus estuches de protección contra electrostática hasta que esté listo para instalarlos.
- Evite tocar pines, conductores y circuitos. Manipule los componentes electrónicos lo menos posible.
- Use herramientas no magnéticas.
- Antes de manipular componentes, descargue la electricidad estática tocando una superficie metálica sin pintura.
- Si retira un componente, colóquelo en un embalaje de protección contra carga electrostática.

# <span id="page-32-0"></span>7 Accesibilidad

El objetivo de HP es diseñar, producir y comercializar productos, servicios e información que todos puedan utilizar en todas partes, ya sea de forma independiente o con dispositivos o aplicaciones apropiados de tecnología de asistencia (AT) de terceros.

### HP y la accesibilidad

HP trabaja para integrar la diversidad, la inclusión y el equilibrio en la vida laboral/personal en la estructura de la compañía, de manera que se refleje en todo lo que hace. HP se esfuerza por crear un entorno inclusivo, enfocado en conectar a las personas con el poder de la tecnología en todo el mundo.

#### Obtener las herramientas tecnológicas que necesita

La tecnología puede liberar su potencial humano. La tecnología asistencial elimina barreras y lo ayuda a crear independencia en el hogar, en el trabajo y en la comunidad. La tecnología asistencial lo ayuda a aumentar, mantener y mejorar los recursos funcionales de la tecnología de información y la electrónica.

Para obtener más información, consulte [Buscar la mejor tecnología asistencial](#page-33-0) en la página 28.

#### El compromiso de HP

HP asumió el compromiso de proporcionar productos y servicios accesibles para las personas con discapacidad. Este compromiso respalda los objetivos de diversidad de la compañía y ayuda a garantizar que los beneficios de la tecnología estén disponibles para todos.

La meta de accesibilidad de HP es diseñar, producir y comercializar productos y servicios que cualquiera pueda utilizar, incluidas las personas con discapacidad, ya sea de manera independiente o con dispositivos de asistencia apropiados.

Para lograr esa meta, esta Política de accesibilidad establece siete objetivos principales que guían las acciones de HP. Se espera que todos los gerentes y empleados de HP apoyen estos objetivos y su implementación de acuerdo con sus roles y responsabilidades:

- Aumentar el nivel de conciencia sobre los temas de accesibilidad en HP y proporcionar a los empleados la capacitación que necesitan para diseñar, producir, comercializar y entregar productos y servicios accesibles.
- Desarrollar pautas de accesibilidad para los productos y servicios y pedir cuentas a los grupos de desarrollo de productos sobre la implementación de estas pautas donde sea viable de forma competitiva, técnica y económica.
- Involucrar a personas con discapacidad en el desarrollo de las directrices sobre accesibilidad y en el diseño y prueba de los productos y servicios.
- Documentar los recursos de accesibilidad y disponibilizar públicamente la información acerca de los productos y servicios de HP en una forma accesible.
- Establecer relaciones con los principales proveedores de soluciones y tecnología asistencial.
- <span id="page-33-0"></span>Respaldar la investigación y el desarrollo internos y externos que mejoran la tecnología asistencial relevante para los productos y servicios de HP.
- Respaldar y contribuir con las normas y orientaciones del sector con relación al tema de la accesibilidad.

### International Association of Accessibility Professionals (IAAP)

La IAAP es una asociación sin fines de lucro, concentrada en el progreso de los profesionales de la accesibilidad a través de contactos, educación y certificaciones. El objetivo es ayudar a los profesionales de la accesibilidad a desarrollar y hacer progresar sus carreras, además de permitir que las organizaciones integren de una mejor forma la accesibilidad en sus productos e infraestructura.

Como miembro fundador, HP se ha incorporado para participar con otras organizaciones en el avance del campo de la accesibilidad. Este compromiso respalda la meta de accesibilidad de HP de diseñar, producir y comercializar productos y servicios que las personas con discapacidad puedan usar efectivamente.

La IAAP fortalecerá la profesión al conectar mundialmente a las personas, los estudiantes y las organizaciones para intercambiar aprendizajes. Si tiene interés en obtener más información, consulte <http://www.accessibilityassociation.org>para participar en la comunidad en línea, suscribirse a boletines de noticias y aprender sobre las opciones de membresía.

### Buscar la mejor tecnología asistencial

Todo el mundo, incluidas las personas con discapacidad o limitaciones asociadas a la edad, debería poder comunicarse, expresarse y conectarse con el mundo a través de la tecnología. HP está comprometido a aumentar la conciencia sobre la accesibilidad dentro de HP y con nuestros clientes y socios.

Puede tratarse de fuentes grandes más fáciles para la vista, de reconocimiento de voz para que sus manos descansen o cualquier otra tecnología asistencial que lo ayude en su situación específica: diversas tecnologías asistenciales hacen que los productos HP sean más fáciles de utilizar. ¿Cómo elegir?

#### Evaluación de sus necesidades

La tecnología puede liberar su potencial. La tecnología asistencial elimina barreras y lo ayuda a crear independencia en el hogar, en el trabajo y en la comunidad. La tecnología asistencial (AT) lo ayuda a aumentar, mantener y mejorar los recursos funcionales de la tecnología de información y la electrónica.

Usted puede elegir entre muchos productos de AT. Su evaluación de la AT debería permitirle analizar varios productos, responder sus preguntas y facilitar su selección de la mejor solución para su situación específica. Encontrará que los profesionales calificados para realizar evaluaciones de AT provienen de muchos campos, entre ellos, licenciados o certificados en terapia física, terapia ocupacional, patologías del habla/lenguaje y otras áreas de conocimiento. Otros, aunque no estén certificados o licenciados, también pueden brindar información de evaluación. Consulte sobre la experiencia, la pericia y las tarifas de la persona para determinar si son adecuadas para sus necesidades.

#### Accesibilidad para los productos HP

Estos enlaces proporcionan información sobre recursos de accesibilidad y tecnología de asistencia (si se aplica y está disponible en su país o región) que se incluyen en varios productos HP. Estos recursos lo ayudarán a seleccionar las funciones de tecnología asistencial específicas y los productos más apropiados para su situación.

● Asuntos relacionados con la accesibilidad y el envejecimiento de HP: vaya a<http://www.hp.com>y escriba Accesibilidad en el cuadro de búsqueda. Seleccione Oficina de asuntos relacionados con la accesibilidad y el envejecimiento.

- <span id="page-34-0"></span>Equipos HP: Para productos de Windows, vaya a<http://www.hp.com/support>y escriba Opciones de accesibilidad de Windows en el cuadro de búsqueda Buscar en nuestra base de conocimientos. Seleccione el sistema operativo adecuado en los resultados.
- Compras de HP, periféricos para productos HP: vaya a [http://store.hp.com,](http://store.hp.com) seleccione Comprar y luego seleccione Monitores o Accesorios.

[Si necesita soporte adicional con relación a los recursos de accesibilidad en su producto HP, consulte Contacto](#page-36-0)  con soporte técnico en la página 31.

Enlaces adicionales a socios y proveedores externos que pueden proporcionar asistencia adicional:

- [Información de accesibilidad de Microsoft \(Windows y Microsoft Office\)](http://www.microsoft.com/enable)
- [Información de accesibilidad de productos Google \(Android, Chrome, Google Apps\)](https://www.google.com/accessibility/)

### Normas y legislación

En todo el mundo, se están promulgando normas para mejorar el acceso de las personas con discapacidad a los productos y servicios. Estas normas son históricamente aplicables a productos y servicios de telecomunicaciones, PC e impresoras con ciertos recursos de comunicación y reproducción de video, su documentación de usuario asociada y su soporte al cliente.

#### Normas

El US Access Board (Comité de Acceso de los Estados Unidos) creó la Sección 508 de las normas federales de regulación de adquisiciones (FAR) para abordar el acceso a la tecnología de la información y las comunicaciones (TIC) para personas con discapacidad física, sensorial o cognitiva.

Las normas contienen criterios técnicos específicos de varios tipos de tecnologías, así como los requisitos basados en el rendimiento que se concentran en los recursos funcionales de los productos contemplados. Los criterios específicos se refieren a aplicaciones de software y sistemas operativos, información y aplicaciones basadas en la Web, equipos, productos de telecomunicaciones, video y multimedia y productos cerrados autónomos.

#### Mandato 376 – EN 301 549

La Unión Europea creó la norma EN 301 549 dentro del Mandato 376 como un conjunto de herramientas en línea para la adquisición pública de productos de las TIC. La norma especifica los requisitos de accesibilidad correspondientes a los productos y servicios de las TIC, junto con una descripción de los procedimientos de prueba y la metodología de evaluación para cada requisito.

#### Web Content Accessibility Guidelines (WCAG)

Las Web Content Accessibility Guidelines (WCAG) de la Web Accessibility Initiative (WAI) de W3C ayudan a los desarrolladores y diseñadores web a crear sitios que satisfagan mejor las necesidades de las personas con discapacidad o limitaciones asociadas a la edad.

Las WCAG hacen avanzar la accesibilidad en toda la gama de contenido web (texto, imágenes, audio y video) y aplicaciones web. Las WCAG pueden probarse con precisión, son fáciles de entender y de utilizar y [brindan a los desarrolladores web flexibilidad para innovar. Las WCAG 2.0 también se aprobaron como ISO/IEC](http://www.iso.org/iso/iso_catalogue/catalogue_tc/catalogue_detail.htm?csnumber=58625/)  40500:2012.

<span id="page-35-0"></span>Las WCAG responden específicamente a las barreras para acceder a la web que experimentan las personas con discapacidad visual, auditiva, física, cognitiva y neurológica, y por usuarios de la web con edad más avanzada y necesidades de accesibilidad. Las WCAG 2.0 ofrecen las características del contenido accesible:

- Fácil de percibir (por ejemplo, al brindar alternativas de texto para las imágenes, leyendas para el audio, adaptabilidad en la presentación y contraste de color)
- Fácil de operar (al lidiar con el acceso al teclado, el contraste de color, el tiempo de entrada, la forma de evitar convulsiones y la capacidad de navegación)
- Fácil de entender (responde a las características de legibilidad, previsibilidad y asistencia de entrada)
- Robusto (por ejemplo, al brindar compatibilidad con tecnologías asistenciales)

#### Legislación y normas

La accesibilidad de la TI y la información constituye un área que cada vez obtiene más relevancia legislativa. Estos enlaces brindan información sobre legislación, regulaciones y normas clave.

- **[Estados Unidos](http://www8.hp.com/us/en/hp-information/accessibility-aging/legislation-regulation.html#united-states)**
- **[Canadá](http://www8.hp.com/us/en/hp-information/accessibility-aging/legislation-regulation.html#canada)**
- **[Europa](http://www8.hp.com/us/en/hp-information/accessibility-aging/legislation-regulation.html#europe)**
- **[Australia](http://www8.hp.com/us/en/hp-information/accessibility-aging/legislation-regulation.html#australia)**

## Enlaces y recursos de accesibilidad útiles

Estas organizaciones, instituciones y recursos podrían ser buenas fuentes de información sobre la discapacidad y las limitaciones relacionadas con la edad.

NOTA: Esta no es una lista exhaustiva. Estas organizaciones se brindan solo para fines informativos. HP no asume ninguna responsabilidad sobre la información o los contactos que usted encuentre en Internet. La inclusión en esta página no implica el respaldo de HP.

#### **Organizaciones**

Estas organizaciones son algunas de las que brindan información sobre discapacidad y limitaciones relacionadas con la edad.

- American Association of People with Disabilities (AAPD)
- Association of Assistive Technology Act Programs (ATAP)
- Hearing Loss Association of America (HLAA)
- Information Technology Technical Assistance and Training Center (ITTATC)
- Lighthouse International
- National Association of the Deaf
- National Federation of the Blind
- Rehabilitation Engineering & Assistive Technology Society of North America (RESNA)
- Telecommunications for the Deaf and Hard of Hearing, Inc. (TDI)

W3C Web Accessibility Initiative (WAI)

#### <span id="page-36-0"></span>Instituciones educativas

Muchas instituciones educativas, incluidos estos ejemplos, brindan información sobre la discapacidad y las limitaciones relacionadas con la edad.

- California State University, Northridge, Center on Disabilities (CSUN)
- University of Wisconsin Madison, Trace Center
- Programa de instalaciones de computación de la University of Minnesota

#### Otros recursos sobre discapacidad

Muchos recursos, incluidos estos ejemplos, brindan información sobre la discapacidad y las limitaciones relacionadas con la edad.

- Programa de asistencia técnica de la ADA (Americans with Disabilities Act)
- **ILO Global Business and Disability Network**
- **EnableMart**
- Foro europeo sobre discapacidad
- Red sobre instalaciones laborales
- **Microsoft Enable**

#### Enlaces de HP

Estos enlaces específicos de HP brindan información relacionada con la discapacidad y las limitaciones relacionadas con la edad.

[Guía de seguridad y ergonomía de HP](http://www8.hp.com/us/en/hp-information/ergo/index.html)

[Ventas al sector público de HP](https://government.hp.com/)

### Contacto con soporte técnico

HP ofrece soporte técnico y asistencia con opciones de accesibilidad para clientes con discapacidades.

 $\mathbb{R}$  NOTA: El soporte es solo en inglés.

- Clientes sordos o con discapacidad auditiva que tengan dudas sobre el soporte técnico o la accesibilidad de los productos de HP:
	- Pueden usar TRS/VRS/WebCapTel para llamar al (877) 656-7058, de lunes a viernes, de 6:00 am a 9:00 pm (horario de la montaña).
- Clientes con otra discapacidad o limitaciones asociadas a la edad que tengan dudas sobre el soporte técnico o la accesibilidad de los productos de HP:
	- Llamar al (888) 259-5707, de lunes a viernes, de 6:00 am a 9:00 pm (hora de la montaña).

# <span id="page-37-0"></span>Índice

#### A

accesibilidad [27,](#page-32-0) [28,](#page-33-0) [30,](#page-35-0) [31](#page-36-0) actualizaciones [3](#page-8-0) AT (tecnología asistencial) buscar [28](#page-33-0) objetivo [27](#page-32-0) atención al cliente, accesibilidad [31](#page-36-0)

#### B

bloqueos cable de seguridad [11](#page-16-0) candado [11](#page-16-0)

#### C

componentes del panel frontal [5,](#page-10-0) [7](#page-12-0) componentes del panel trasero [5,](#page-10-0) [8](#page-13-0) Configuraciones de Remote HP PC Hardware Diagnostics UEFI personalización [21](#page-26-0) uso [20](#page-25-0) conversión a torre [10](#page-15-0) copia de seguridad, creación [12](#page-17-0) copias de seguridad [12](#page-17-0) cuidado de su equipo [23](#page-28-0)

#### D

descarga electrostática [26](#page-31-0) diagnóstico [3](#page-8-0) documentación [2](#page-7-0)

#### H

herramientas de Windows, uso [12](#page-17-0) HP PC Hardware Diagnostics UEFI código de ID de error [19](#page-24-0) descarga [19](#page-24-0) inicio [19](#page-24-0) uso [18](#page-23-0) HP PC Hardware Diagnostics Windows acceso [16,](#page-21-0) [17](#page-22-0) código de ID de error [16](#page-21-0) descarga [17,](#page-22-0) [18](#page-23-0) instalación [18](#page-23-0) uso [16](#page-21-0)

HP Sure Recover [14](#page-19-0)

#### I

información del producto [1](#page-6-0) International Association of Accessibility Professionals [28](#page-33-0)

#### L

La accesibilidad necesita evaluación [28](#page-33-0) limpieza de su equipo [23](#page-28-0) desinfección [23](#page-28-0) extracción de la suciedad y los residuos [23](#page-28-0)

#### M

medios de HP Recovery recuperación [13](#page-18-0) medios de recuperación [12](#page-17-0) creación con HP Cloud Recovery Download Tool [12](#page-17-0) creación de las herramientas de Windows [12](#page-17-0) métodos de restauración y recuperación [13](#page-18-0)

#### N

Normas de accesibilidad en la Sección 508 [29](#page-34-0) normas y legislación, accesibilidad [29](#page-34-0)

#### O

orden de arranque, cambio [14](#page-19-0) orientaciones de operación del equipo [22](#page-27-0) orientaciones de ventilación [22](#page-27-0)

#### P

Política de asistencia de HP [27](#page-32-0) preparación para envío [24](#page-29-0) punto de restauración del sistema, creación [12](#page-17-0)

#### R

recuperación [12,](#page-17-0) [13](#page-18-0) discos [13](#page-18-0) medios [13](#page-18-0) Unidad flash USB [13](#page-18-0) Recursos de HP [1](#page-6-0) recursos, accesibilidad [30](#page-35-0) restauración [12](#page-17-0) restauración del sistema [13](#page-18-0)

#### S

seguridad cable de seguridad [11](#page-16-0) candado [11](#page-16-0) soporte Recursos de HP [1](#page-6-0) soporte técnico recursos generales [1](#page-6-0)

#### T

tecnología asistencial (AT) buscar [28](#page-33-0) objetivo [27](#page-32-0)

#### U

ubicación del número de identificación del producto [7,](#page-12-0) [10](#page-15-0) ubicación del número de serie [7,](#page-12-0) [10](#page-15-0)

#### W

Windows copia de seguridad [12](#page-17-0) medios de recuperación [12](#page-17-0) punto de restauración del sistema [12](#page-17-0)